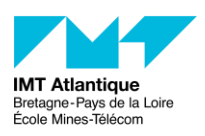

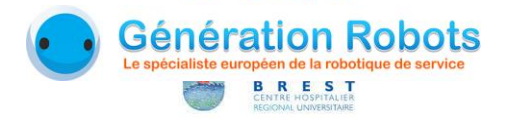

# **KeraalApp Installation de la partie Kinect**

Maxime Devanne – janvier 2018

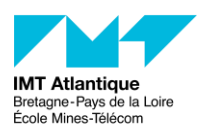

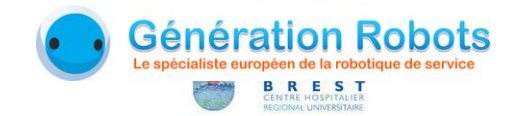

## **1 Logiciels externes**

- **1.** Tout d'abord, télécharger et installer le SDK Kinect de Microsoft via la page <https://www.microsoft.com/en-us/download/details.aspx?id=44561>
- **2.** Ensuite il faut télécharger et installer Microsoft Visual Studio Express 2013 disponible via la page suivante: [https://github.com/EQEmu/Server/wiki/Visual-Studio-Express-](https://github.com/EQEmu/Server/wiki/Visual-Studio-Express-2013-for-Windows-Desktop)[2013-for-Windows-Desktop](https://github.com/EQEmu/Server/wiki/Visual-Studio-Express-2013-for-Windows-Desktop)
- **3.** Enfin, il faut télécharger et installer Matlab Runtime 2016b disponible à partir de la page suivante:<https://fr.mathworks.com/products/compiler/matlab-runtime.html>

## **2 Application KeraalApplication**

#### **A Téléchargement**

- **1.** L'application "keraalApplication" peut être récupérée via git à l'adresse <https://redmine.telecom-bretagne.eu/git/echordkeraal>
- **2.** L'application est contenu dans le dossier "KeraalApplication" qui contient les bibliothèques "OpenCv" et "Nana", le code source dans "DemoKeraal" et les exécutables dans "Executable"

#### **B Compilation**

- **1.** Pour compiler le code source, il faut ouvrir le fichier "DemoKeraal.sln" présent dans le dossier "DemoKeraal" avec Microsoft Visual Studio Express 2013.
- **2.** Modifier si besoin le chemin des répertoires include de la Kinect par le chemin où est installé le SDK de Kinect. Par défaut le répertoire est "C:\Program Files\Microsoft SDKs\Kinect\v2.0\_1409\inc". Pour cela cliquer sur "Projet->Propriétés de DemoKeraal". Dans la fenêtre de propriété cliquer sur l'onglet "Propriété de configuration->C/C++->Général" puis modifier le champ correspondant dans "Autres répertoires Include"

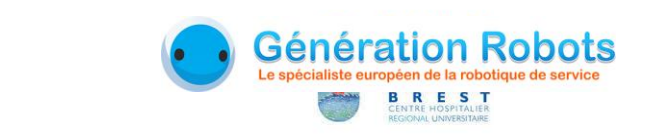

**IMT Atlantique**<br>Bretagne-Pays de la Loire<br>École Mines-Télécom

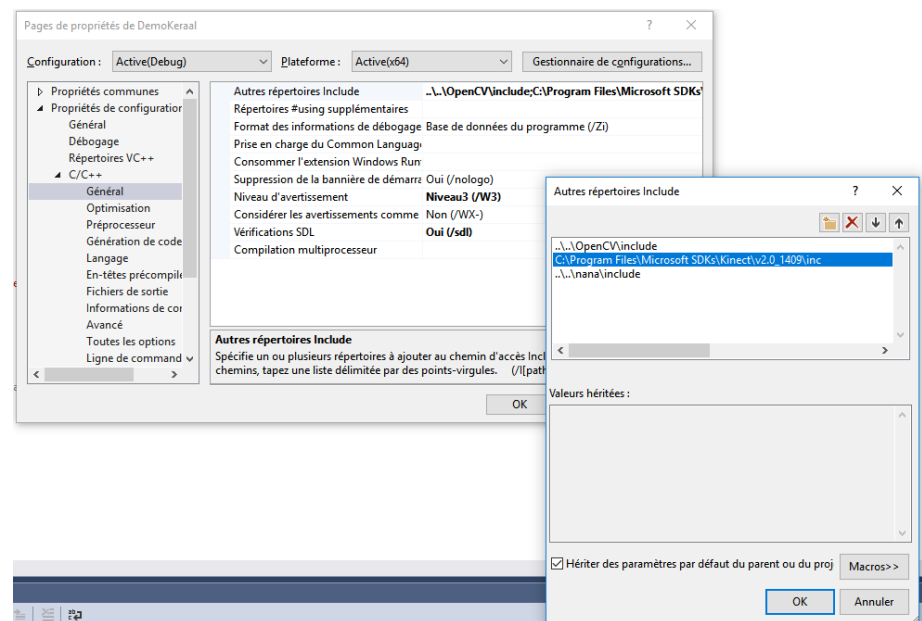

**3.** Modifier si besoin le chemin des répertoires de la bibliothèque de la Kinect par le chemin où est installé le SDK de Kinect. Par défaut le répertoire est "C:\Program Files\Microsoft SDKs\Kinect\v2.0\_1409\Lib\x64". Pour cela cliquer sur "Projet- >Propriétés de DemoKeraal". Dans la fenêtre de propriété cliquer sur l'onglet "Propriété de configuration->Editeur de lien->Général" puis modifier le champ correspondant dans "Répertoires de bibliothèques supplémentaires"

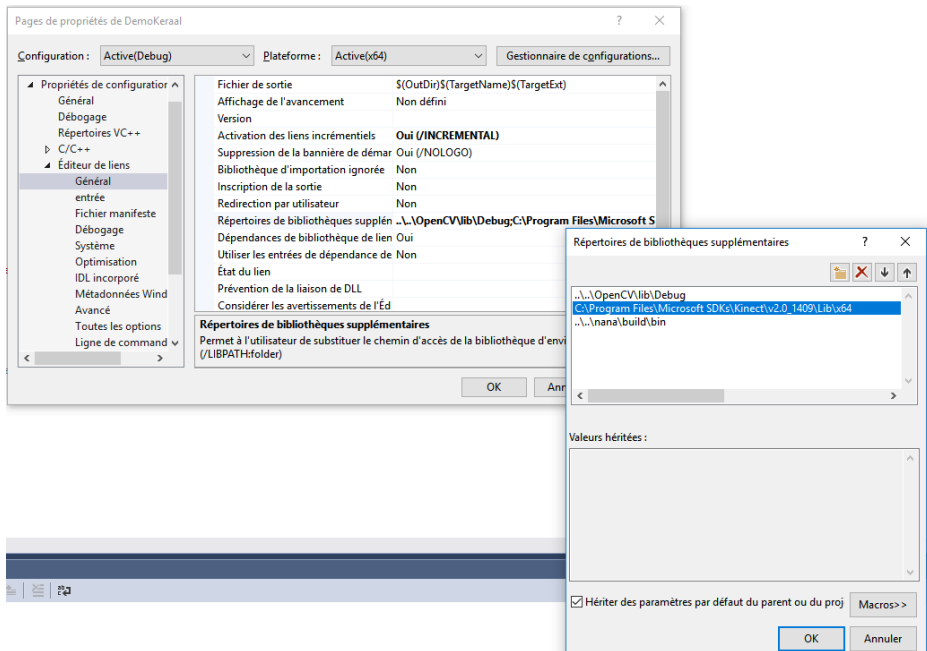

**4.** Compiler la solution en cliquant sur "Générer->Générer la solution". Cela génère l'exécutable "DemoKeraal.exe" dans le dossier

"C:\Users\m16devan\Desktop\KeraalApplication\DemoKeraal\x64\Debug". Copier et remplacer l'exécutable dans le dossier "Executable".

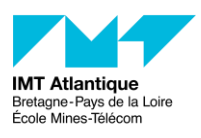

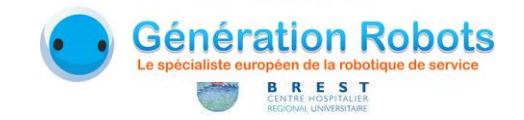

### **C Configuration**

**1.** Pour assurer le bon fonctionnement, il faut être connecté au même réseau wifi que le robot. Il est nécessaire que le pare-feu windows et l'antivirus Windows soient désactivés.

#### **D Exécution**

**1.** Cliquer sur l'exécutable. L'interface de gestion et visualisation de la Kinect doit apparaître. L'utilisation de l'interface est décrite dans le manuel d'installation et d'utilisation de KeraalApp